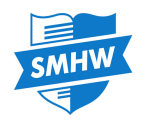

# Show My Homework App - Android

The Show My Homework App, available in the Google Play Store, provides an easy way to monitor your child's homework on the go using a phone or tablet. To get started, simply click [here](https://play.google.com/store/apps/details?id=uk.co.smhw.android&hl=en_GB)!

Once you have downloaded the app, you will first need to search for your school. Then simply log in using your username and password as normal.

If you have more than one student at the school, select which student's to-do list you would like to view; you can switch between them at any time.

On the to-do list you will have two tabs:

Issued: tasks that have not been marked as completed by the student Completed: tasks that the student has marked as completed.

The items in both lists will in ascending order, based on the due date for the homework. If an item is past their due date, they will appear in red and will be grouped at the top of the screen.

*Please note* that the homework that appears in the Completed tab is homework that the student has marked as completed. As the to-do list is an organisational tool for students, this means they can mark an item as complete whether or not the student has submitted homework to the teacher.

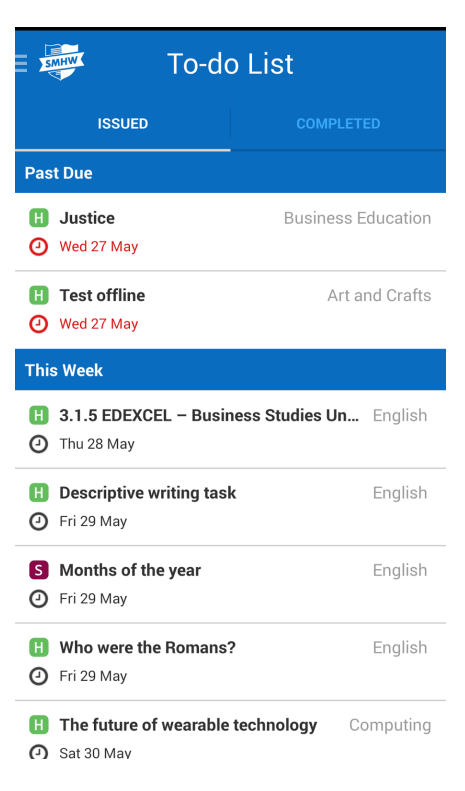

You can get to the main Menu at any time by clicking the Show My Homework icon located in the top left corner. From here you can:

- -Update your details
- Access our Help Centre or call us
- -View Announcements and more.

## Popular FAQs

### Q: I know my child has completed an assignment, can I mark it as complete myself?

A: To-do lists can only be managed by the students themselves in order to avoid confusion.

### Q: How long do items stay in the list and when do they appear?

A: Items will remain in the to-do list for two weeks past the due date and will appear up to 4 weeks before it date. This means that if an item is due in 5 weeks, it will not appear in the to-do list for another week.

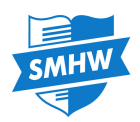

# Show My Homework App - iOS

The Show My Homework App, available on Apple devices with iOS 8 and up, provides an easy way to monitor your child's homework on the go using a phone or tablet. To download our app from the App Store simply click [here!](https://itunes.apple.com/gb/app/show-my-homework/id908071717?mt=8)

Once you have downloaded the app you will first need to search for your school. Then simply log in using your username and password as normal. If you have more than one student at the school, you will also need to select which student's to-do list you would like to view.

On the to-do list you will see two tabs:

Issued: tasks that have not been marked as completed by the student. Completed: tab show tasks that the student has marked as completed.

The items in both lists will be in ascending order, based on the due date for the homework. If an item is past due, the date will appear in red and will be grouped together at the top.

*Please note* that the homework that appears in the Completed tab is homework that the student has marked as completed. As the to-do list is an organisational tool for students, this means they can mark an item as complete whether or not the student has submitted homework to the teacher.

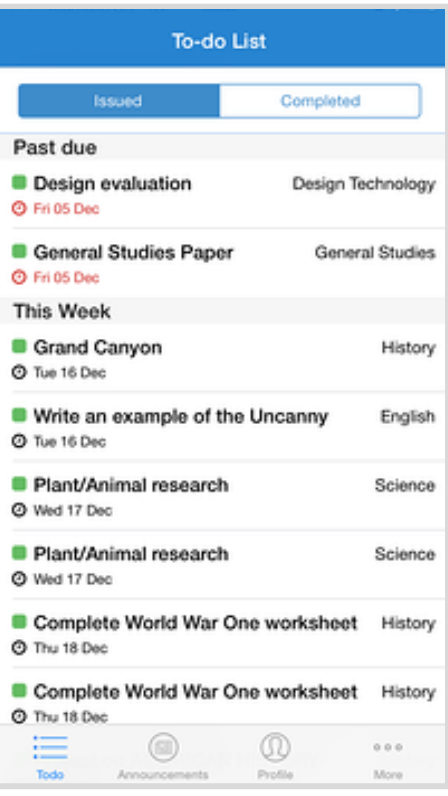

Use the menu bar at the bottom to view Announcements, update your profile or tap 'More' to contact us.

## Popular FAQs

Q: I know my child has completed an assignment, can I mark it as complete myself?

A: To-do lists can only be managed by the students themselves in order to avoid confusion.

#### Q: How long do items stay in the list and when do they appear?

A: Items will remain in the to-do list for two weeks past the due date and will appear up to 4 weeks before it date. This means that if an item is due in 5 weeks, it will not appear in the to-do list for another week.